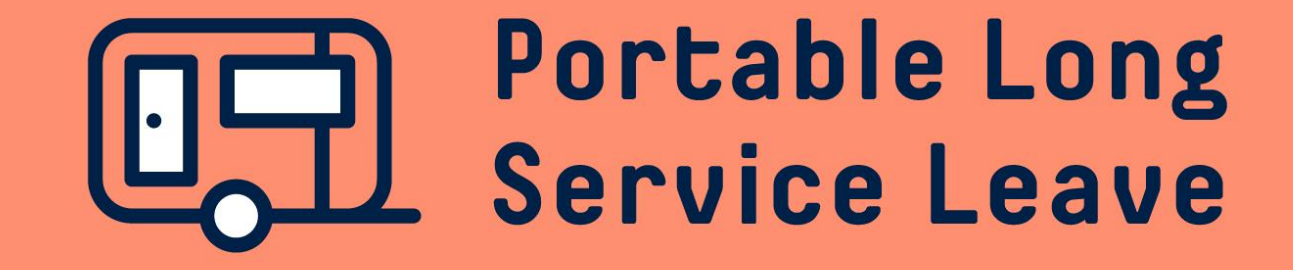

# **How to complete a working director return**

Working Director Returns need to be lodged separately to the periodic Employer Returns for employees.

The following guide provides step-by-step instructions for lodging a Working Director Return.

### **Step 1 – Open the return**

After you've logged into the employer portal, click on the Return ID in your Dashboard to open the return that is due to be completed. Alternatively, you can click on Returns in the menu and then click on the Return ID from the returns list.

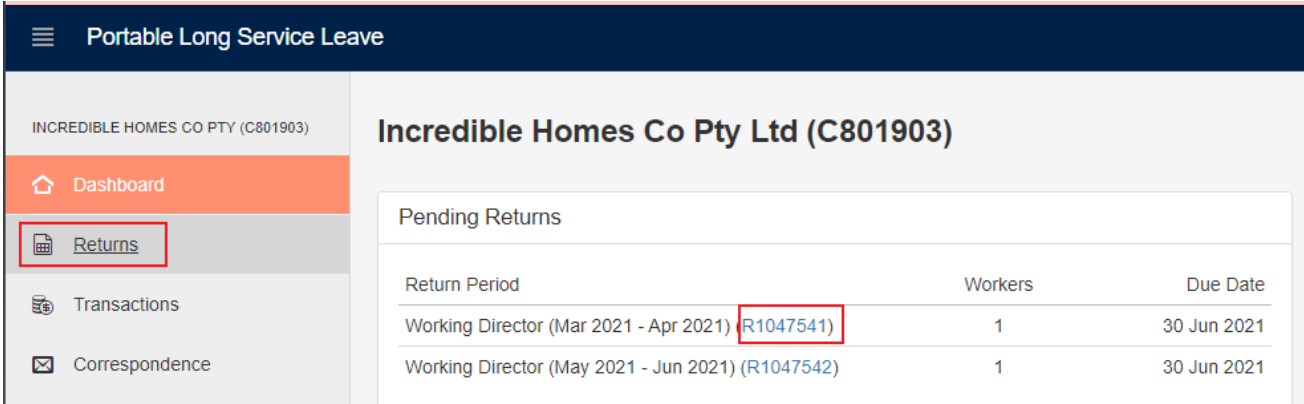

### **Returns**

#### p Certificate of Currency <>>
Export To Excel

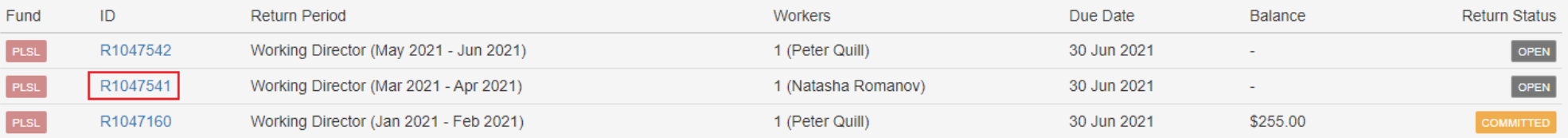

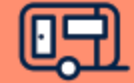

### **Step 2 – Commit The Return**

If you wish to make a contribution for this Working Director for this return period, simply click on the Commit Return button, then click OK to lodge the return and generate an invoice.

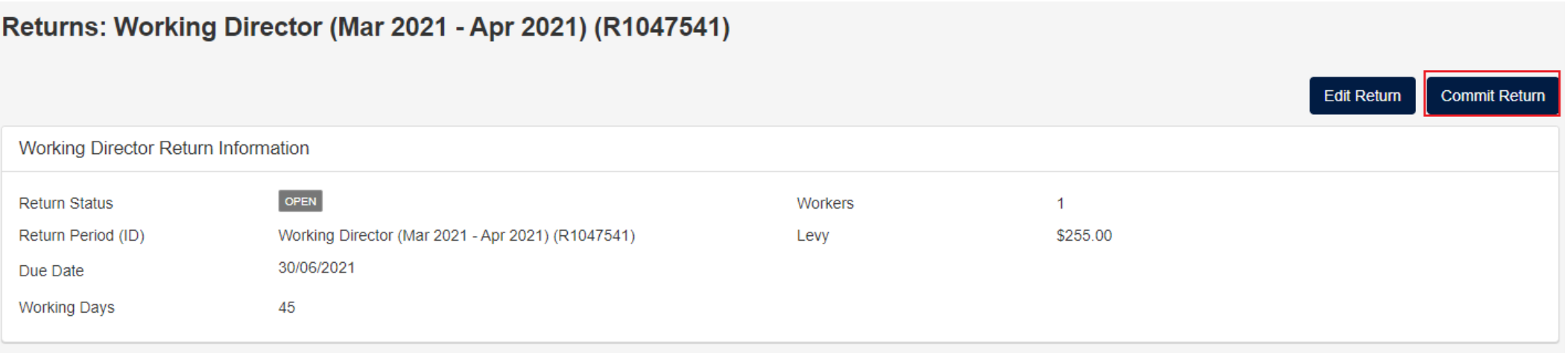

If you want to cease the Working Director registration and cease making contributions for this Working Director, click on the Edit Return button to open the return.

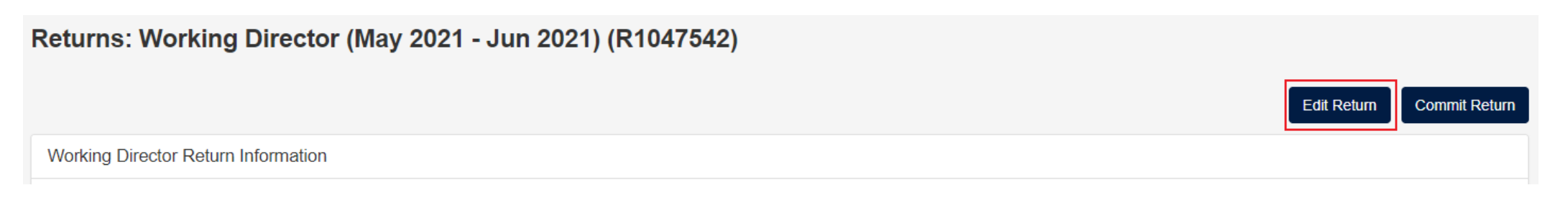

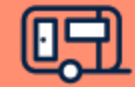

### **Step 2 – Commit The Return (continued)**

To Terminate the Working Director and cease making contributions, click on the More button at the end of the row next to the Working Director name and select Terminate from the drop-down menu. Use the calendar or type in the termination date and then use the drop-down box to select the reason for the termination. Click on the Close button at the bottom of the screen when you've finished making changes to the return.

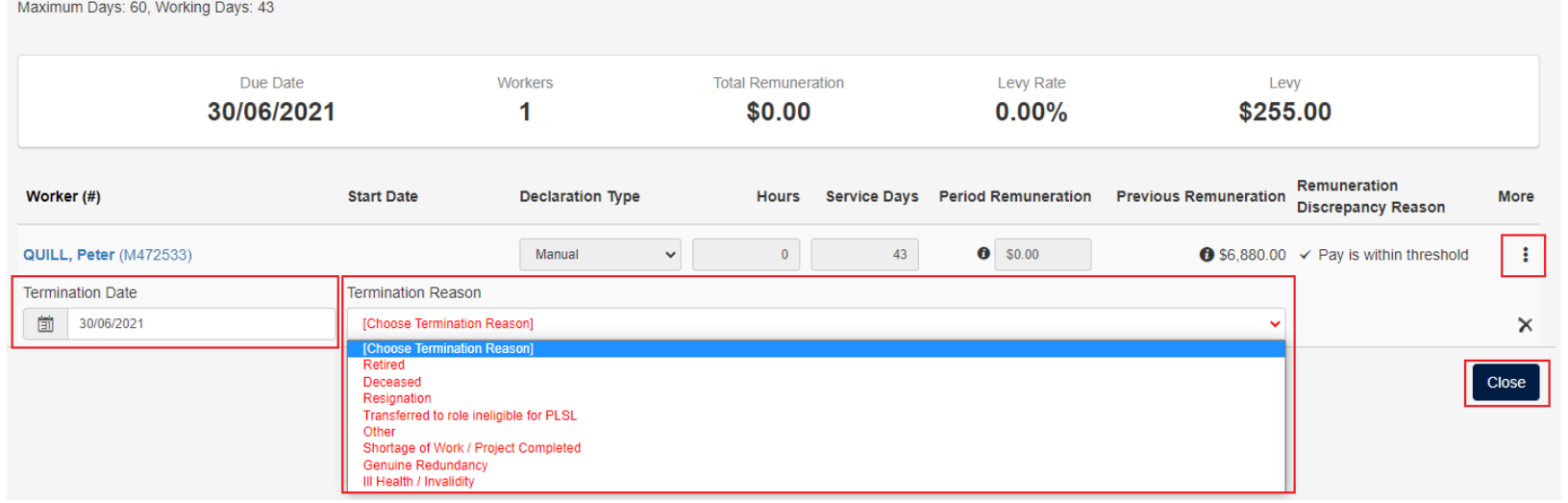

Returns / Working Director (May 2021 - Jun 2021) (R1047542): Return Edit

Click on the Commit Return button to lodge the Working Director return.

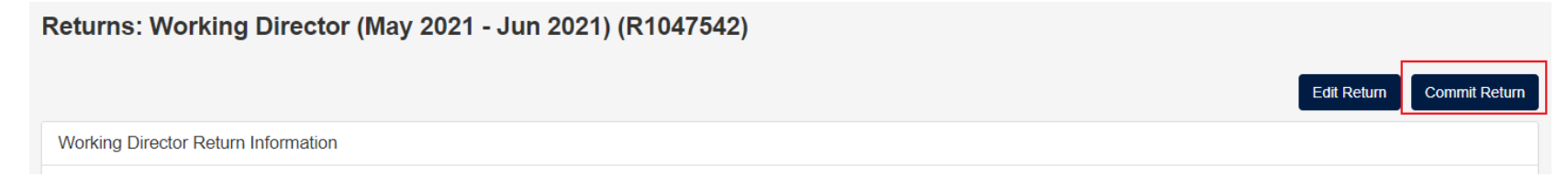

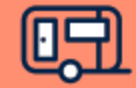

## **Step 3 – Download The Invoice**

After the Working Director Return has been lodged you'll be able to see the balance payable and download an invoice for your contribution by clicking the Print PDF link.

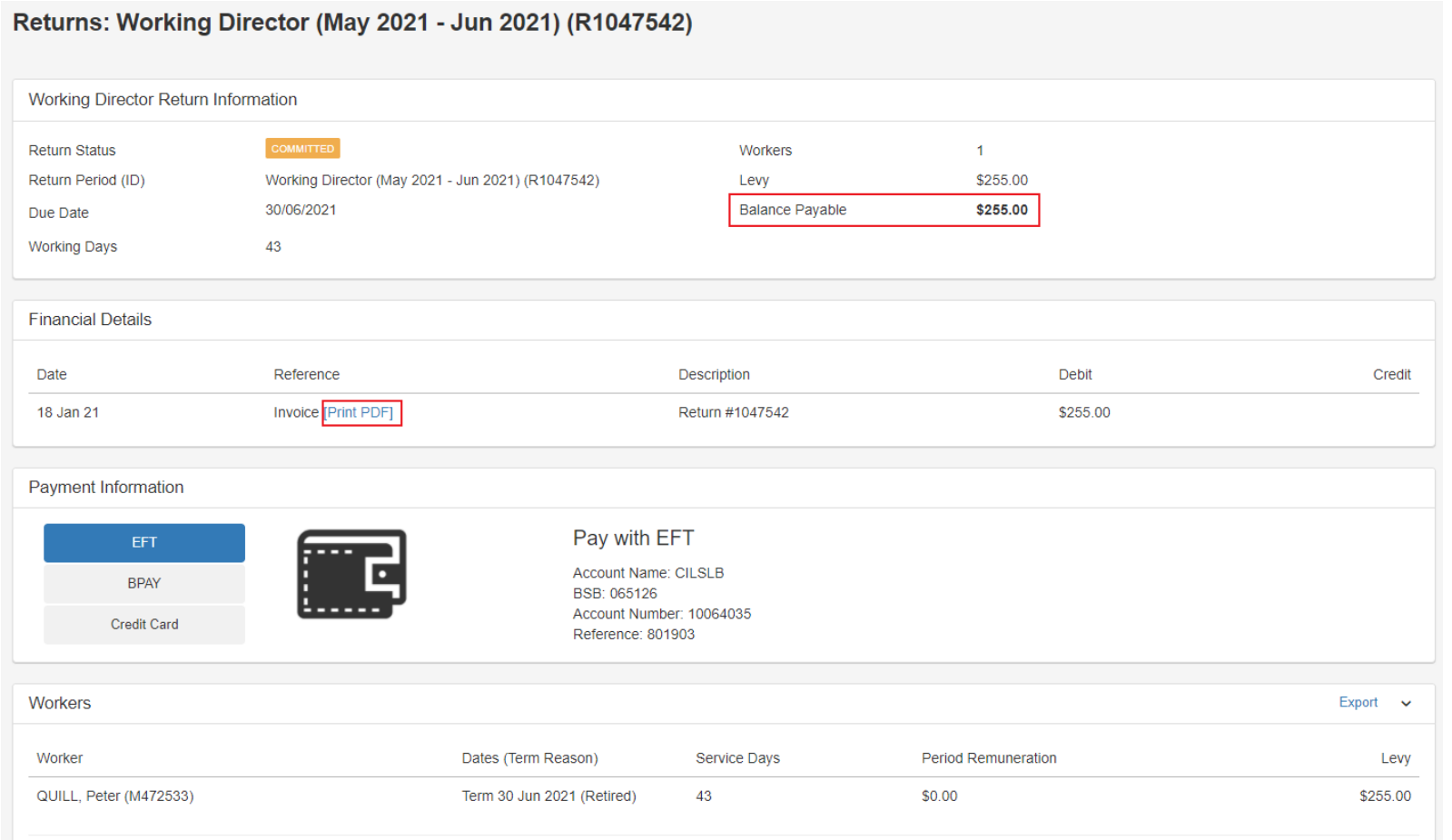

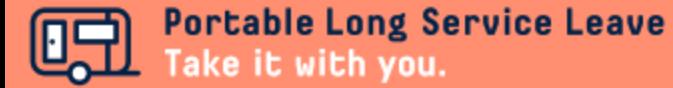